基準

# USER MANUAL MERA BILL MERA ADHIKAAR

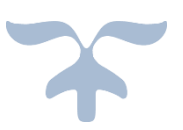

AUGUST 18, 2023

# Table of Contents

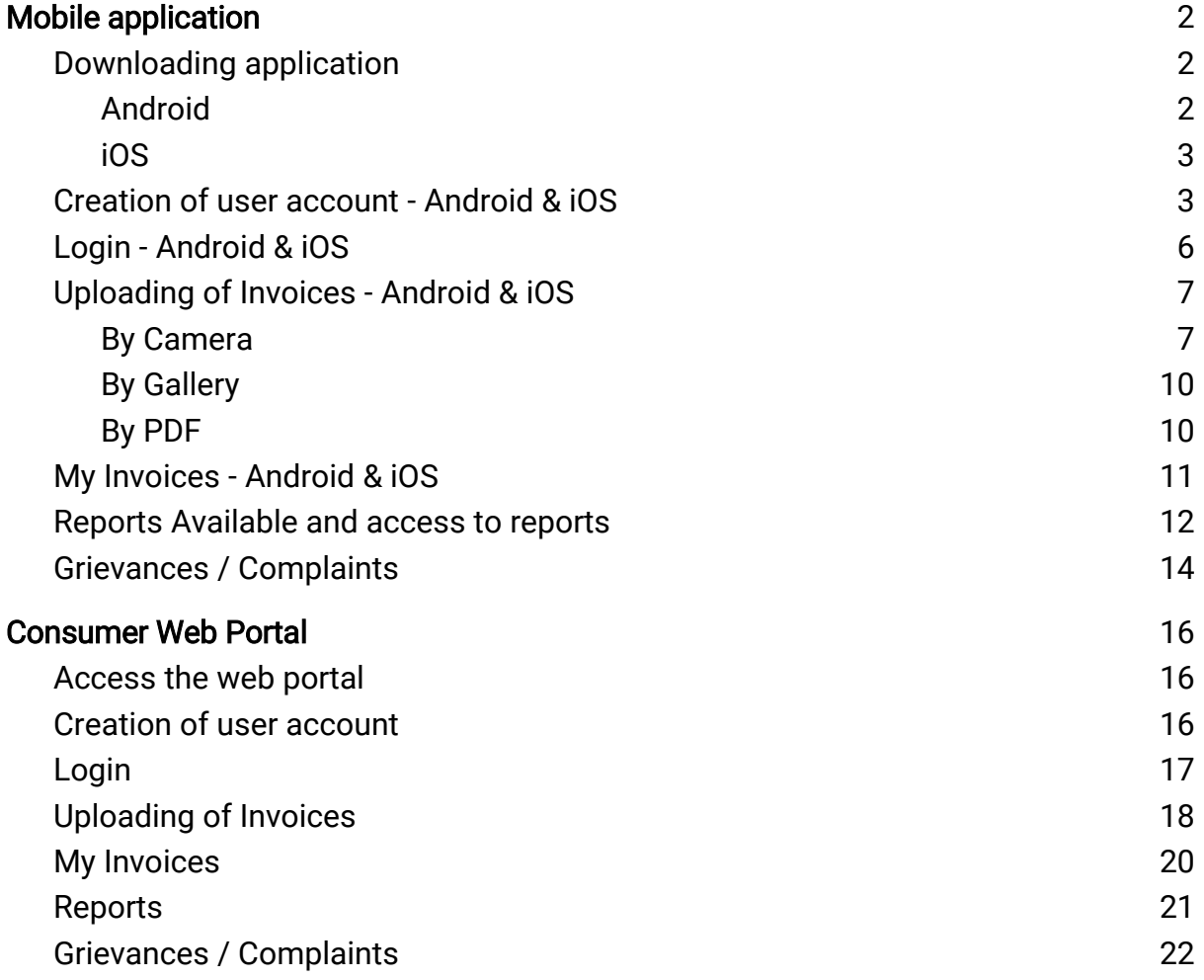

## <span id="page-2-0"></span>Mobile application

## <span id="page-2-2"></span><span id="page-2-1"></span>Downloading application

## Android Users:

To download the "Mera Bill Mera Adhikaar" application, follow one of these methods:

## Option 1:

Scan the QR code below to directly download the application:

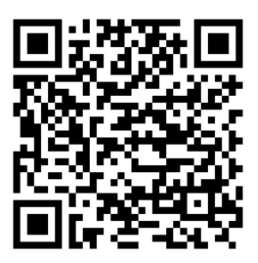

## Option 2:

Follow these steps to download from the Google Play Store:

- 1. Open the Google Play Store app on your phone.
- 2. Tap on the search bar.
- 3. Enter "Mera Bill Mera Adhikaar" and search.
- 4. Tap on 'Install'. The app will be downloaded and installed.
- 5. Once installed, tap on the 'Mera Bill Mera Adhikaar' app icon to open the app.

<span id="page-2-3"></span>Note: Please ensure your mobile device is running Android version 9 or above.

## iOS Users:

To download the "Mera Bill Mera Adhikaar" application, follow one of these methods:

## Option 1:

Scan the QR code below to directly download the application:

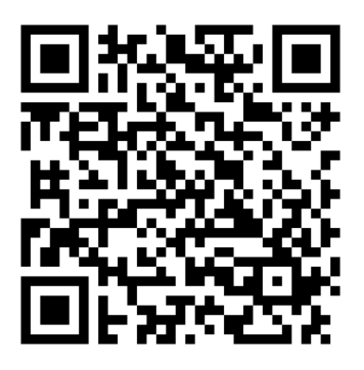

## Option 2:

Follow these steps to download from the App Store:

- 1. Open the App Store on your iPhone.
- 2. Tap on the search bar.
- 3. Enter "Mera Bill Mera Adhikaar" and search.
- 4. Tap on 'GET'. The app will be downloaded and installed.
- 5. Once installed, tap on the 'Mera Bill Mera Adhikaar' app icon to open the app.

Note: Please ensure your mobile device is running iOS version 6 or above.

## <span id="page-3-0"></span>Creation of user account - Android & iOS

1. Click on the Mera Bill Mera Adhikaar app icon on your phone.

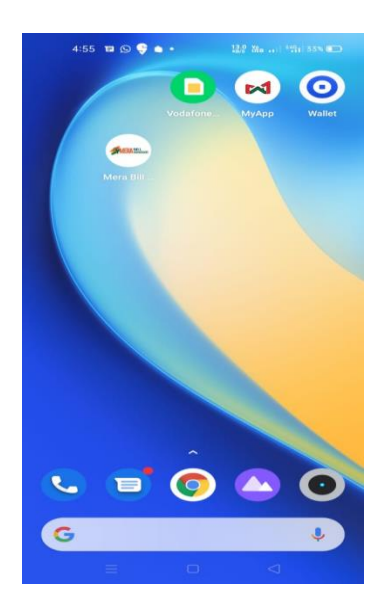

Page 3 of 22

2. Click on the signup button.

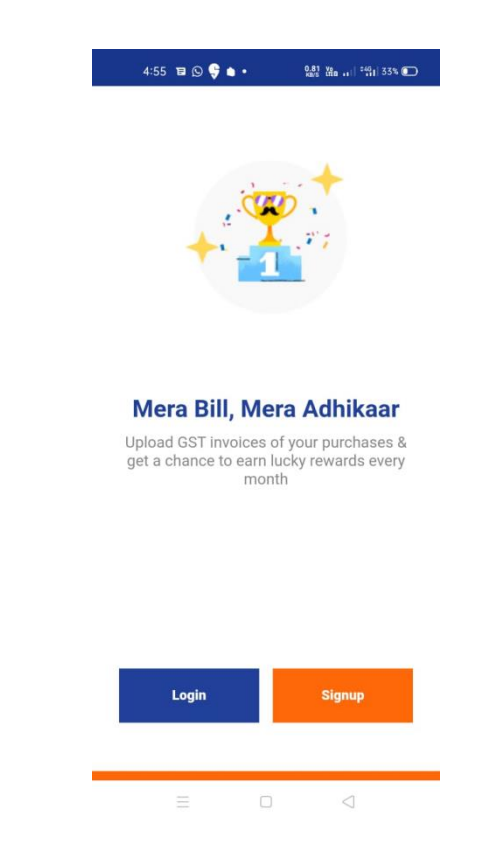

3. Fill in the mandatory fields (First Name, Last Name, and Mobile Number). Note: The details entered should match those on a government-approved ID.

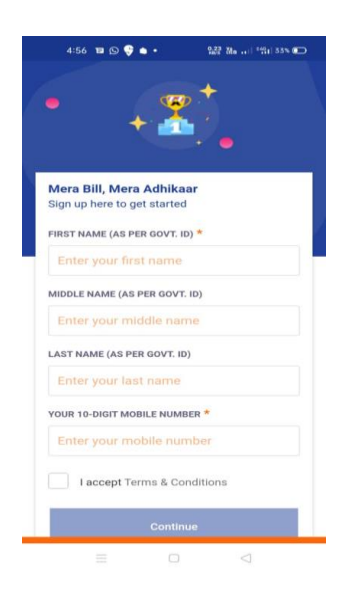

4. Check the box to accept the Terms & Conditions, then tap 'Continue'. (User need to click scroll the Terms & conditions before you are allowed to continue.

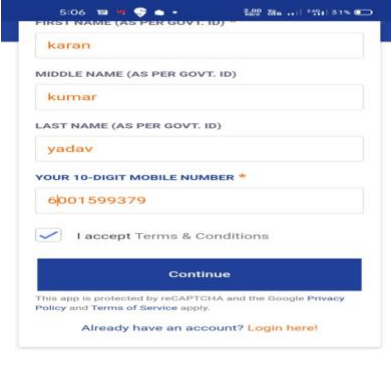

5. Tap the 'Proceed' button to verify the details you have entered.

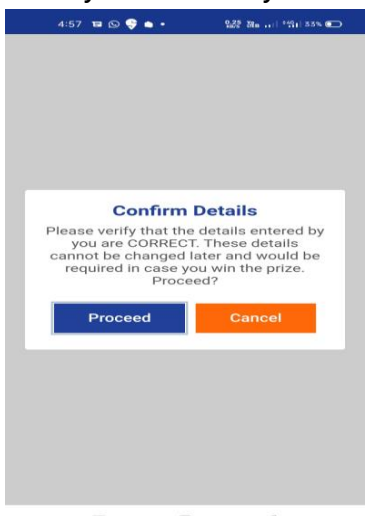

6. Enter the OTP sent to the mobile number you provided during the signup process on the Mera Bill Mera Adhikaar App.

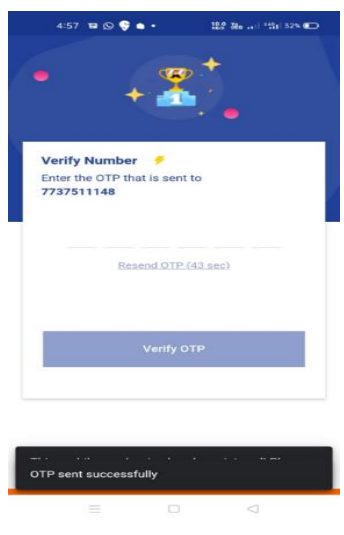

## Login - Android & iOS

- 1. Click on the Mera Bill Mera Adhikaar app icon on your phone.
- 2. Click on login

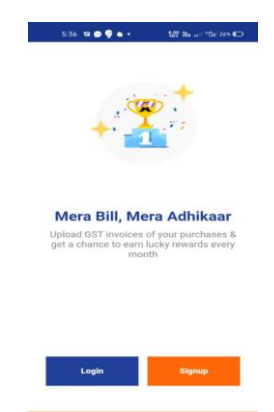

3. Enter your Mobile Number and click on continue

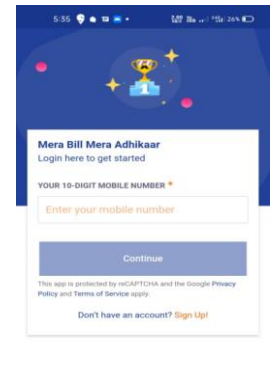

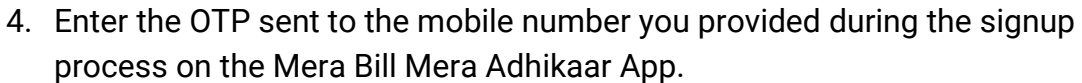

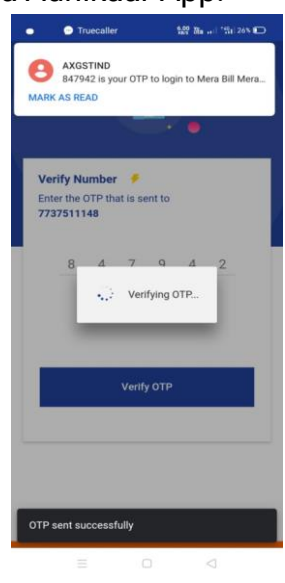

## Uploading of Invoices - Android & iOS

User can upload invoices by any of three methods: i) By Camera, ii) By Gallery, iii) By PDF

## <span id="page-7-0"></span>By Camera

1. Tap on the "Take photo via Camera" to upload invoice through camera.

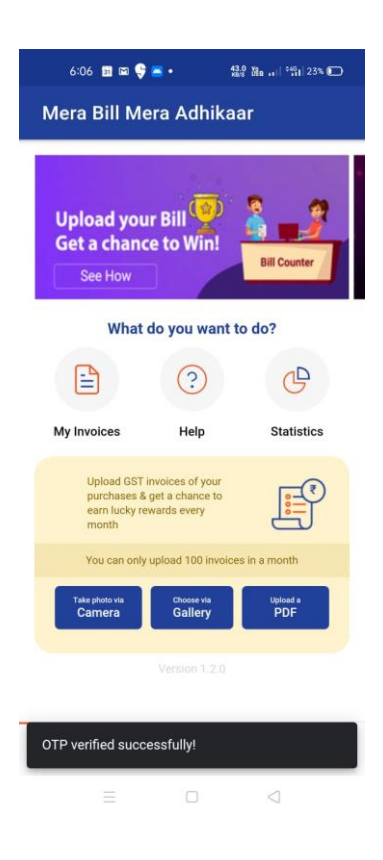

2. Tap on continue.

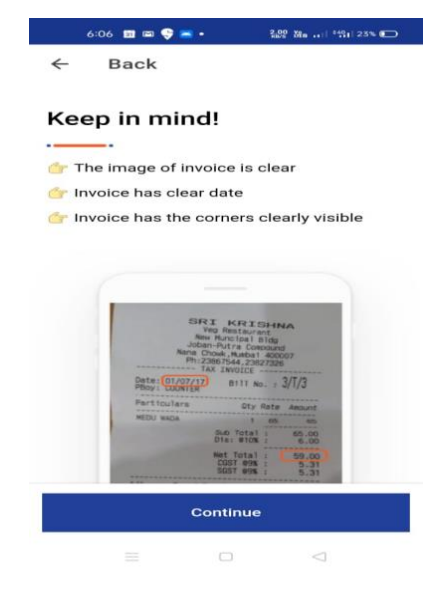

Page 7 of 22

3. Tap 'Allow' when prompted to grant the Mera Bill Mera Adhikaar App permission to take pictures.

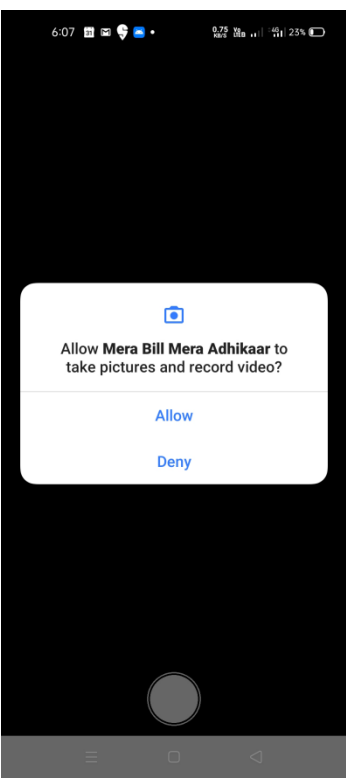

4. Take the photo of the invoice.

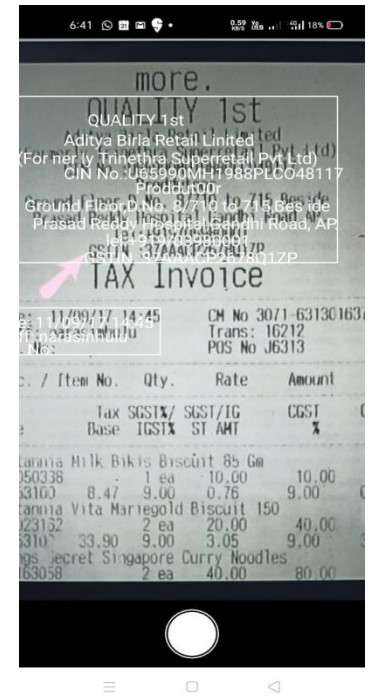

5. Review the invoice details, complete the mandatory fields (GST Number, Invoice Number, Date of Invoice, Total Amount, Mode of Payment), and then tap the "Submit Invoice" button.

Note: Please carefully verify the details of the invoices before submitting. In the event of winning a prize, you may be required to confirm these details with the physical invoice.

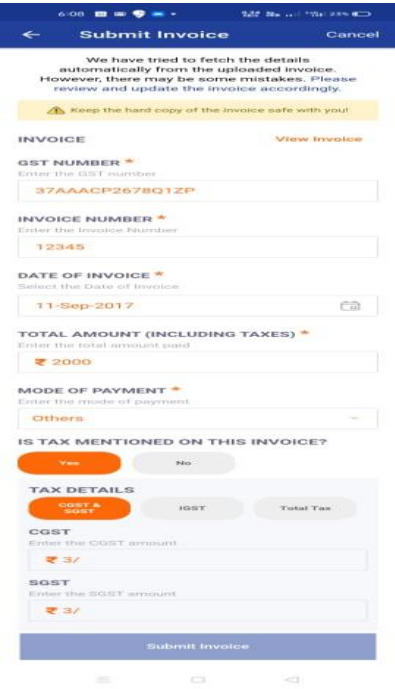

6. Upon successful upload of an invoice, an Acknowledgment Number will be generated by the system.

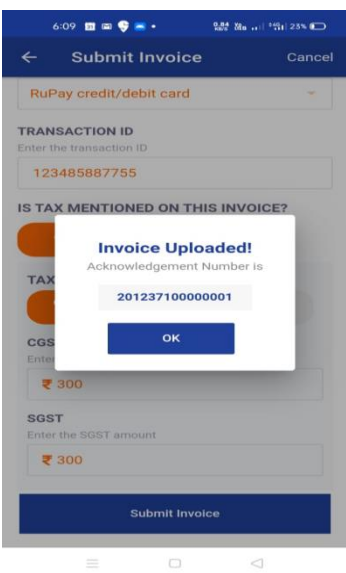

# <span id="page-10-0"></span>By Gallery

1. Tap on the "Choose via gallery" button to upload invoices through the gallery.

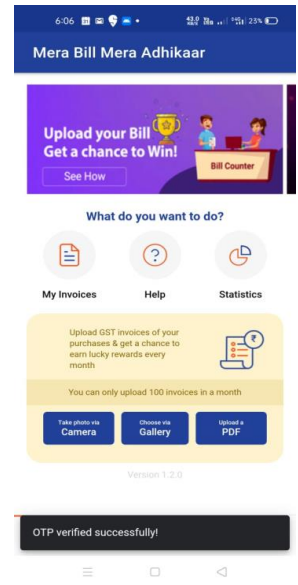

- 2. Choose the invoice image you wish to upload from your Gallery.
- 3. Adjust the image to fit the size of the invoice, then tap 'Done'.
- 4. Review the invoice details and complete the required fields: GST Number, Invoice Number, Date of Invoice, Total Amount, and Mode of Payment. Afterward, click the 'Submit Invoice' button.
- 5. Upon successful upload of the invoice, an Acknowledgment Number will be generated.

# <span id="page-10-1"></span>By PDF

- 1. Tap the "Upload PDF" button to upload invoices via a PDF located in your File Manager.
- 2. Select and upload the desired PDF from your phone.
- 3. Review the invoice details and complete the required fields: GST Number, Invoice Number, Date of Invoice, Total Amount, and Mode of Payment. Then, click the "Submit Invoice" button.
- 4. Upon successful upload of the invoice, an Acknowledgment Number will be generated by the system.

## My Invoices - Android & iOS

1. Tap on the "My Invoices" icon in the Home screen to view the invoices uploaded by you.

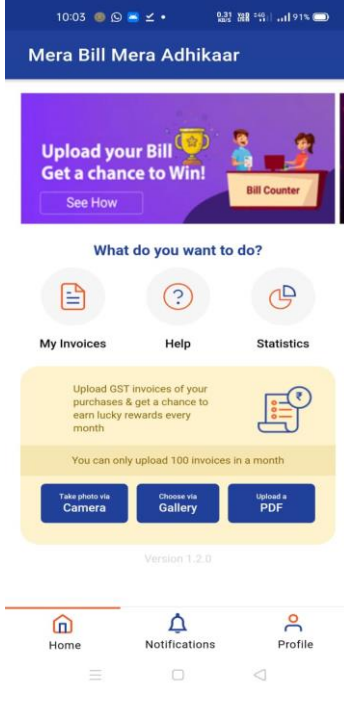

2. My invoice page will open where you can view all the invoices uploaded

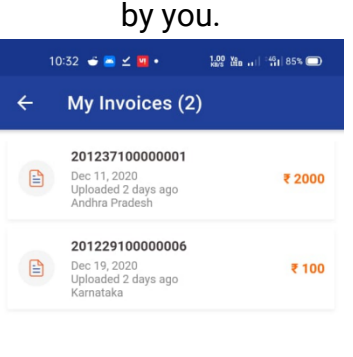

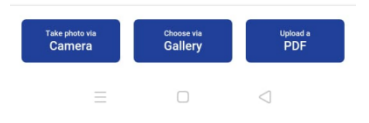

3. Click on the invoice and you can view the invoice details.

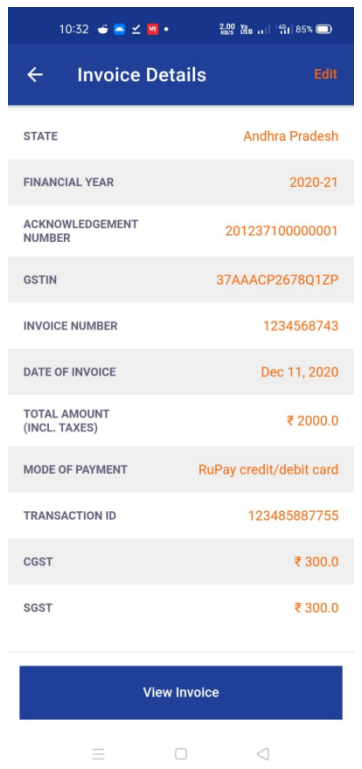

4. To edit the invoice details, if necessary, click the "Edit" button located at the top-right corner. (Note: You can edit the invoice only once.).

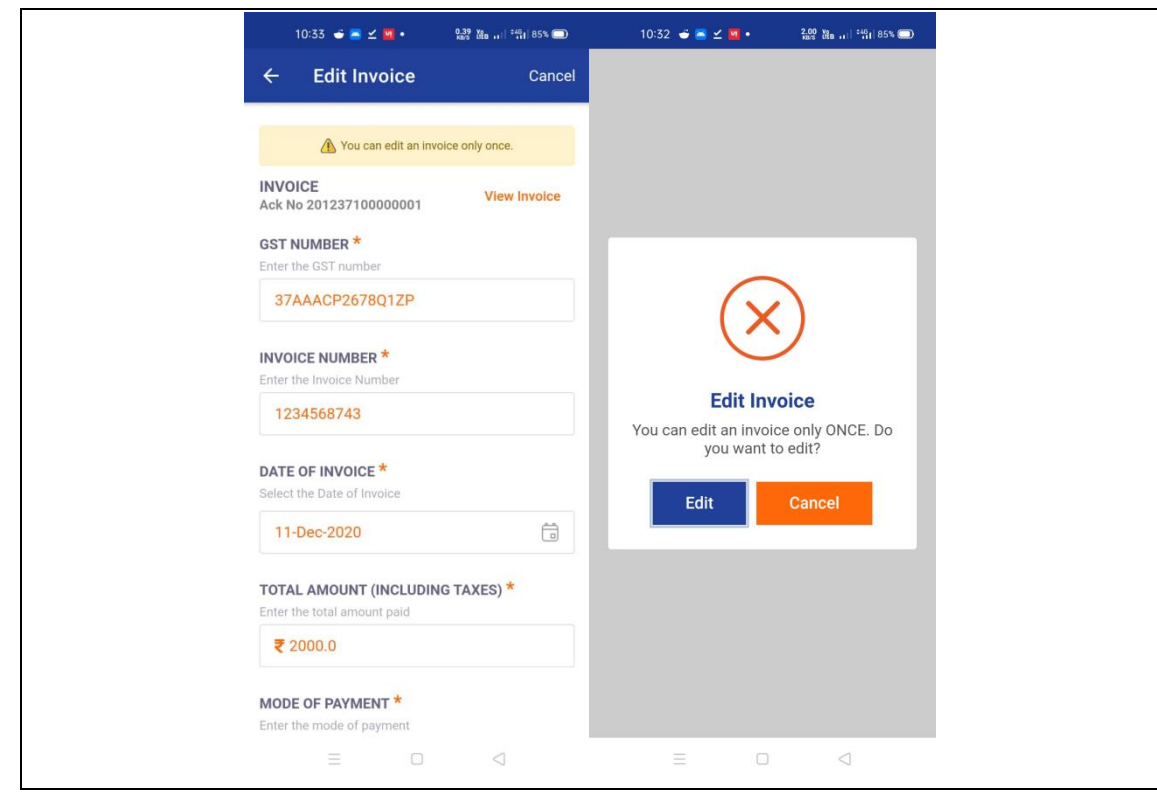

Note: You can click on the View Invoice button to view the image of the invoice you have uploaded.

## Reports Available and access to reports

1. To see the various reports, tap on the statistics icon on the home page.

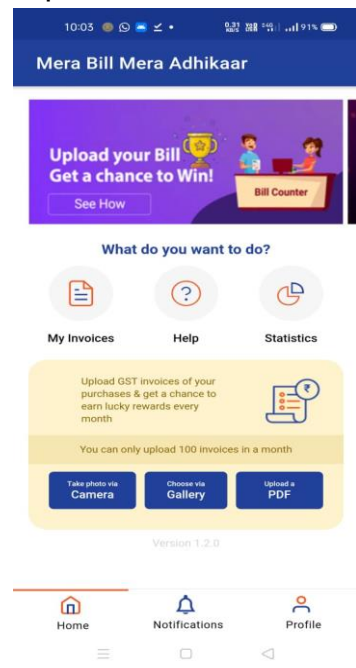

- 2. Statistics screen will display the following information:
	- a. Invoices uploaded in the current month
	- b. Total invoices you have uploaded to date
	- c. State-wise breakdown of invoices uploaded in the current month.

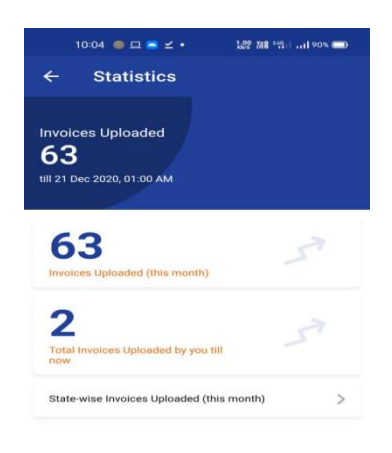

 $\Box$ 

 $\Box$ 

## <span id="page-14-0"></span>Grievances / Complaints

1. For any kind of help, tutorials and share feedback click on the help icon in the home screen.

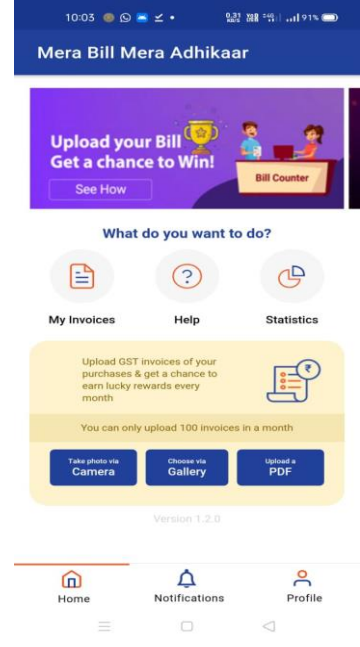

2. Help screen will open three sections: FAQ, Watch tutorials and Share feedback

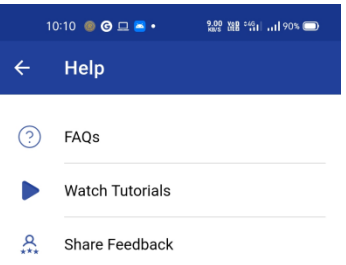

 $\begin{matrix} \Box \end{matrix} \qquad \begin{matrix} \Box \end{matrix}$ 

3. Tapping on the Share feedback section will open the feedback page. You can share either the feedback or any issues/errors faced about the mobile App.

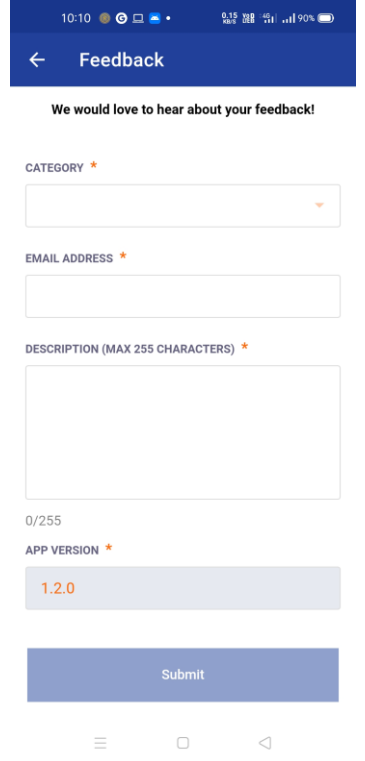

4. Fill the mandatory fields(Category, Subcategory, Email address, Description)

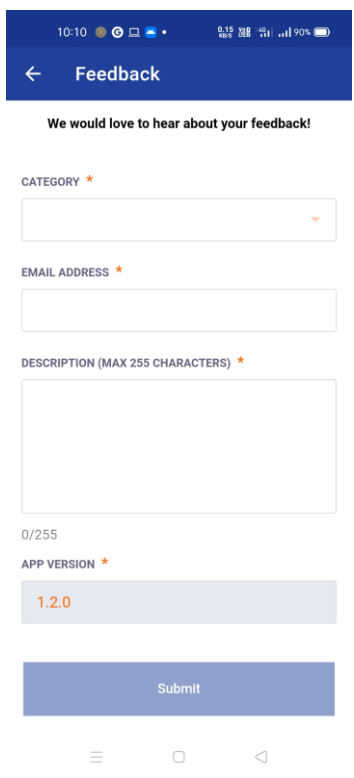

5. Click on the Submit button

## <span id="page-16-0"></span>Consumer Web Portal

#### <span id="page-16-1"></span>Access the web portal

- 1. Open the browser on your laptop/PC
- 2. Open the website<https://web.merabill.gst.gov.in/>

#### <span id="page-16-2"></span>Create user account

1. Open the website<https://web.merabill.gst.gov.in/> and click on the signup portal button.

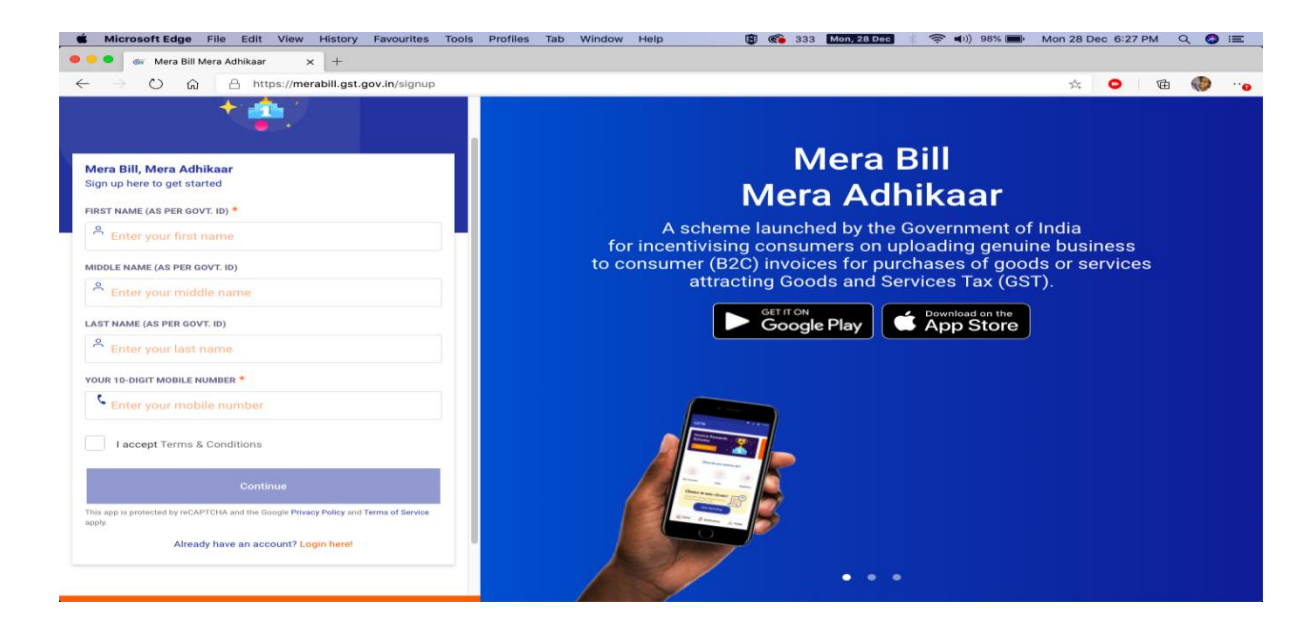

- 2. Open the form and complete the mandatory fields: First Name and Mobile Number.
- 3. Select the "Terms and Conditions" checkbox.
- 4. Tap the "Continue" button.
- 5. Enter the OTP sent to your registered mobile number on the app, and tap the "Verify OTP" button.

## <span id="page-17-0"></span>Login

- 1. Open the website URL and enter your registered mobile number.
- 2. Tap "Continue" to receive an OTP on your registered mobile number.

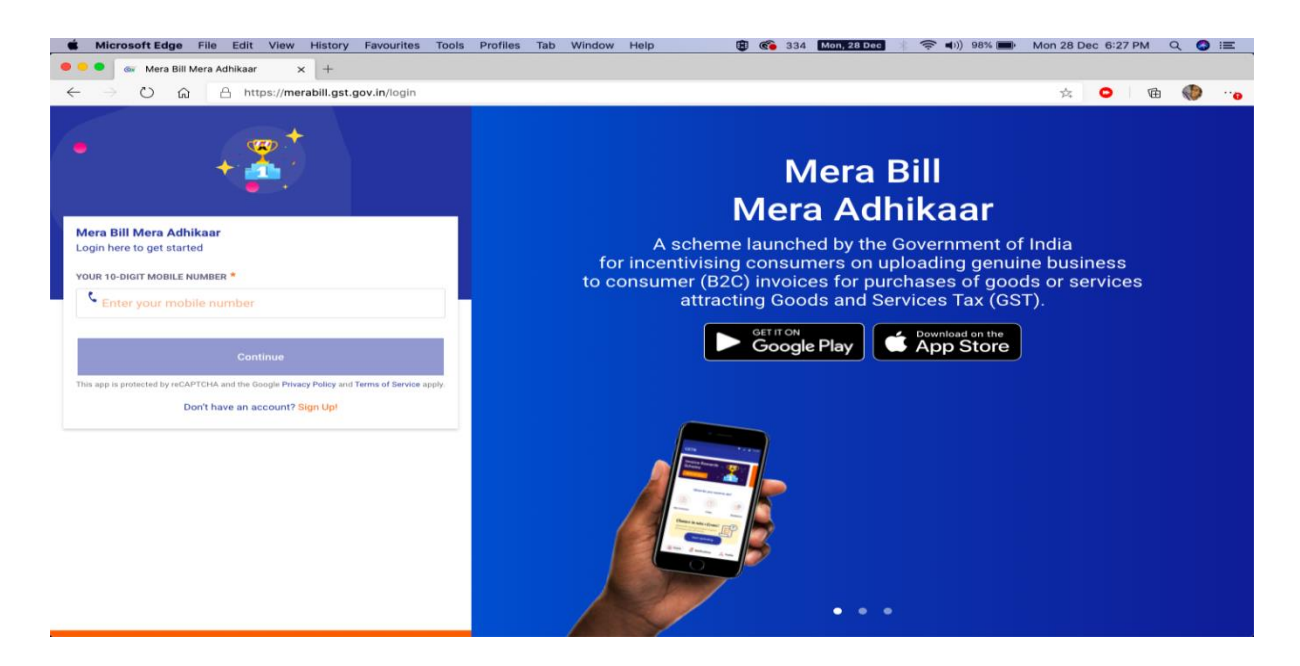

3. Enter the OTP and click on verify OTP

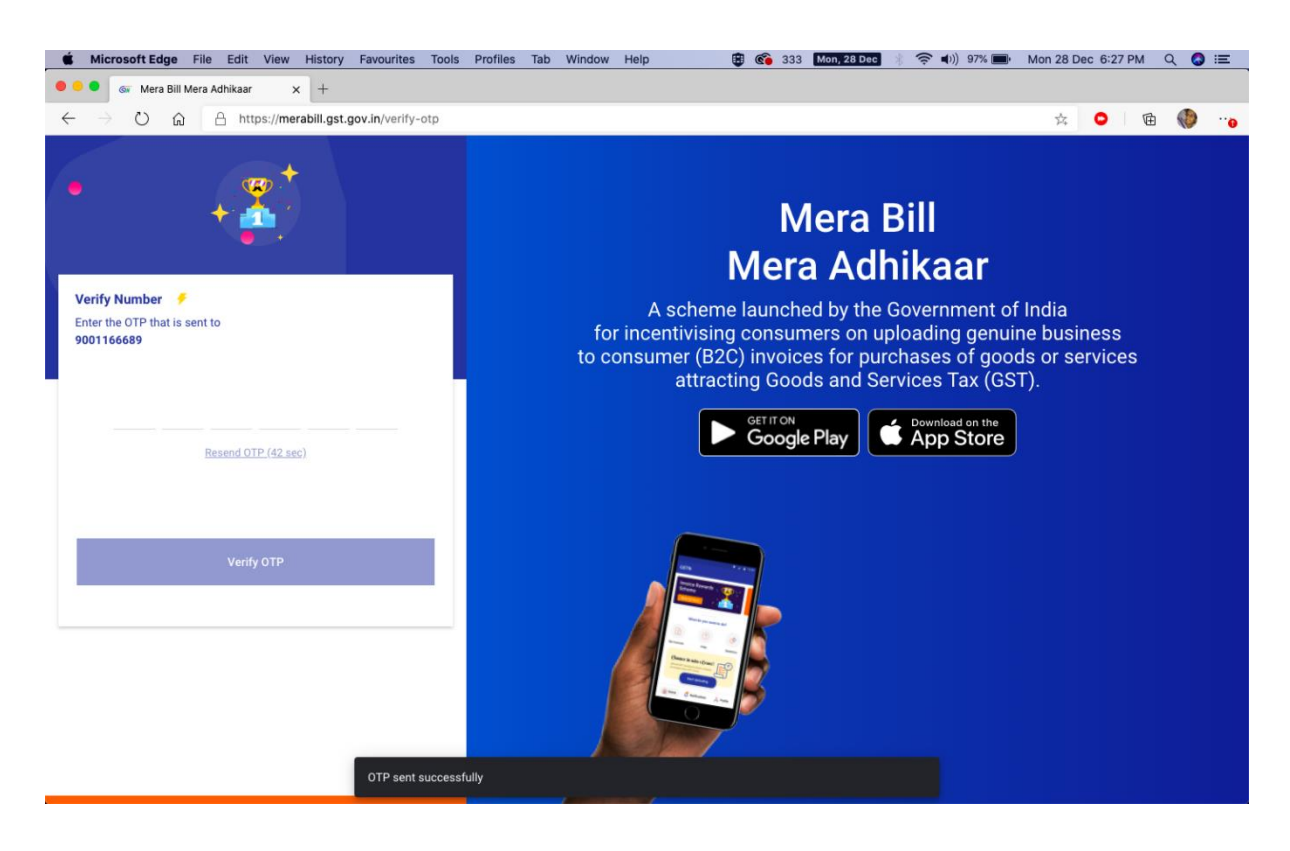

## 4. Access to Home Page

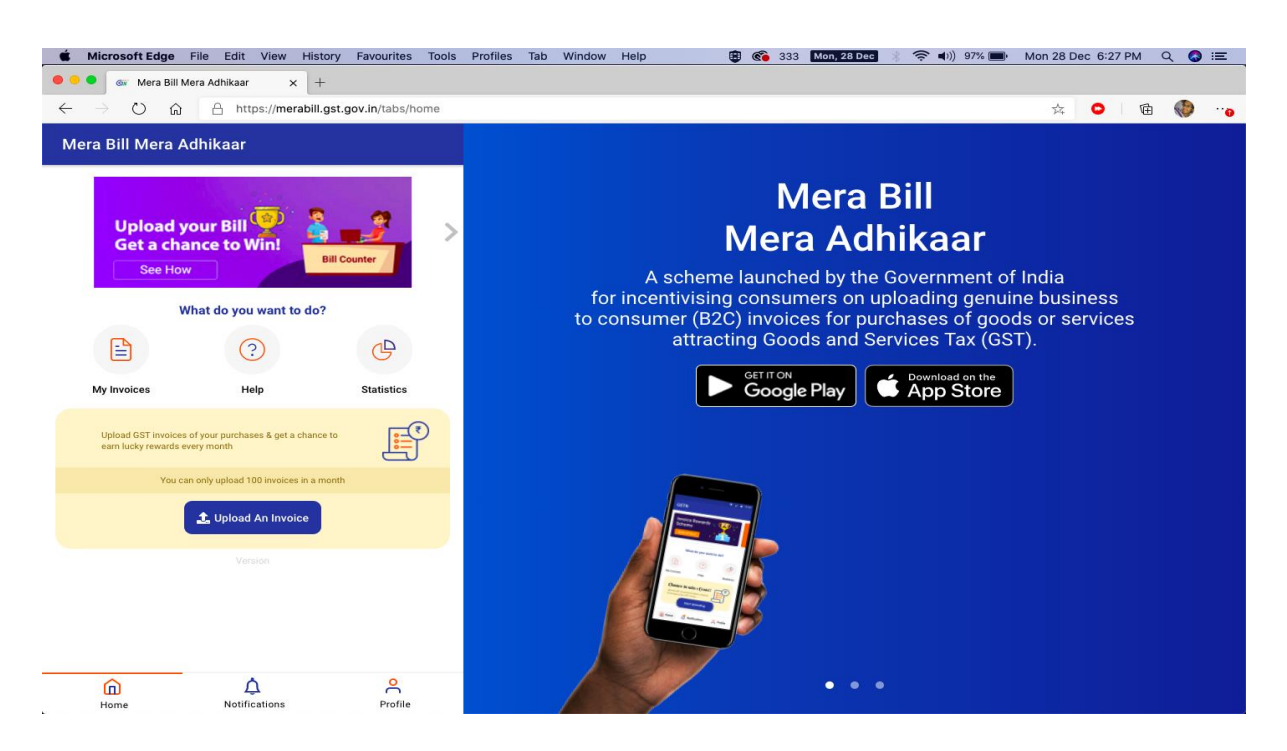

## <span id="page-18-0"></span>How to Upload Invoices

- 1. Click on the Invoice tab in the side menu, this will open the invoice page.
- 2. In the invoice page, click on the upload invoice button at the top.

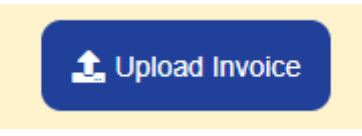

- 3. Click on the continue button.
- 4. A file window will open and select the file you want to upload.

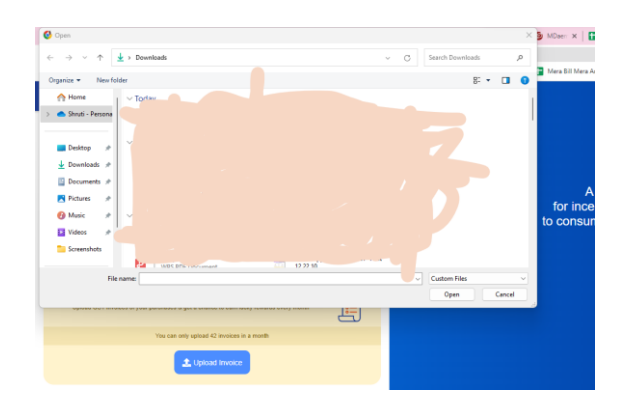

5. Check the invoice details and fill the mandatory fields (GST Number, Invoice Number, Date of Invoice, Total Amount, and Mode of payment) then click on the "submit invoice" button. All the fields will be auto-filled after reading the uploaded picture.

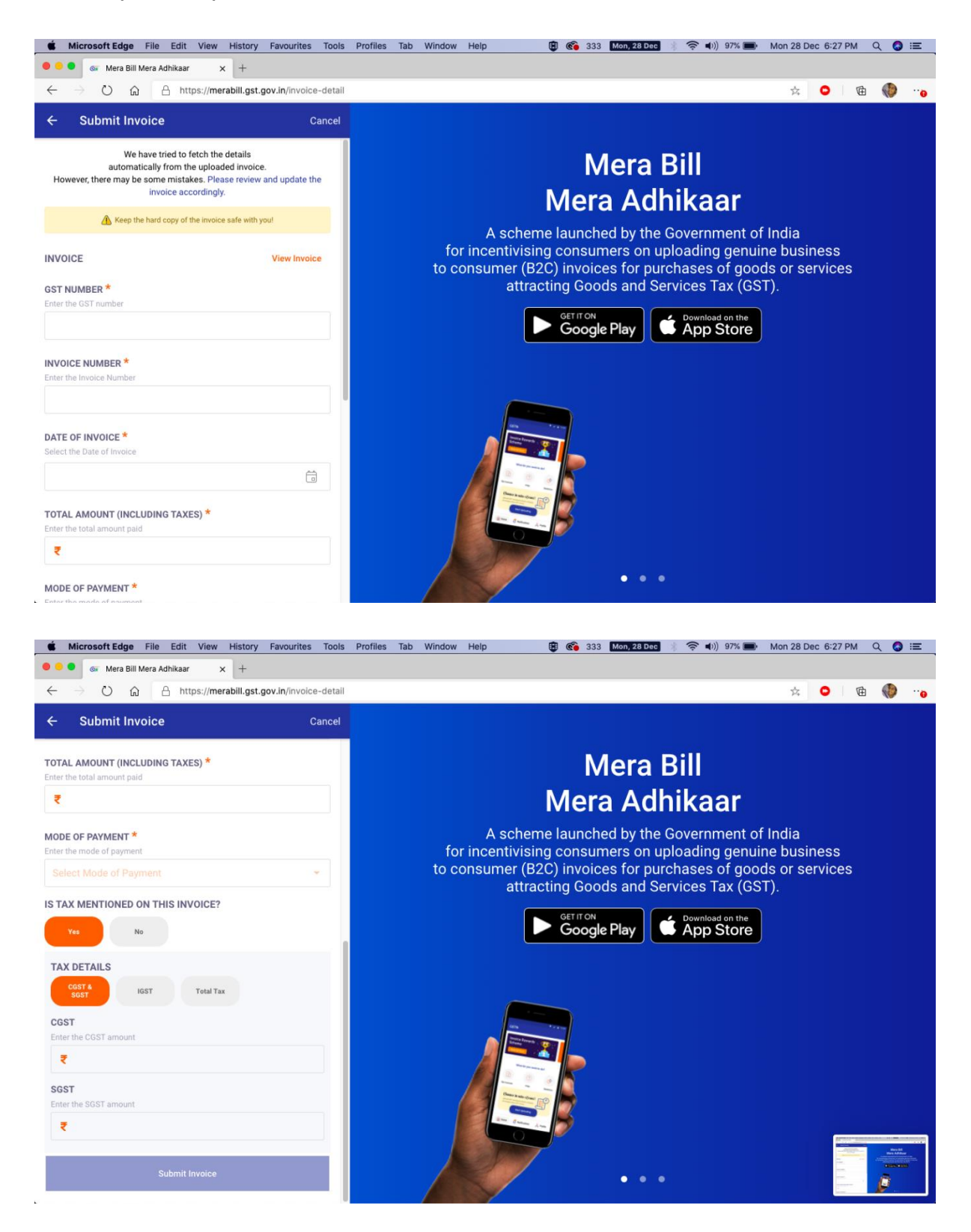

6. Acknowledgement Number is generated in case of successful upload of invoice.

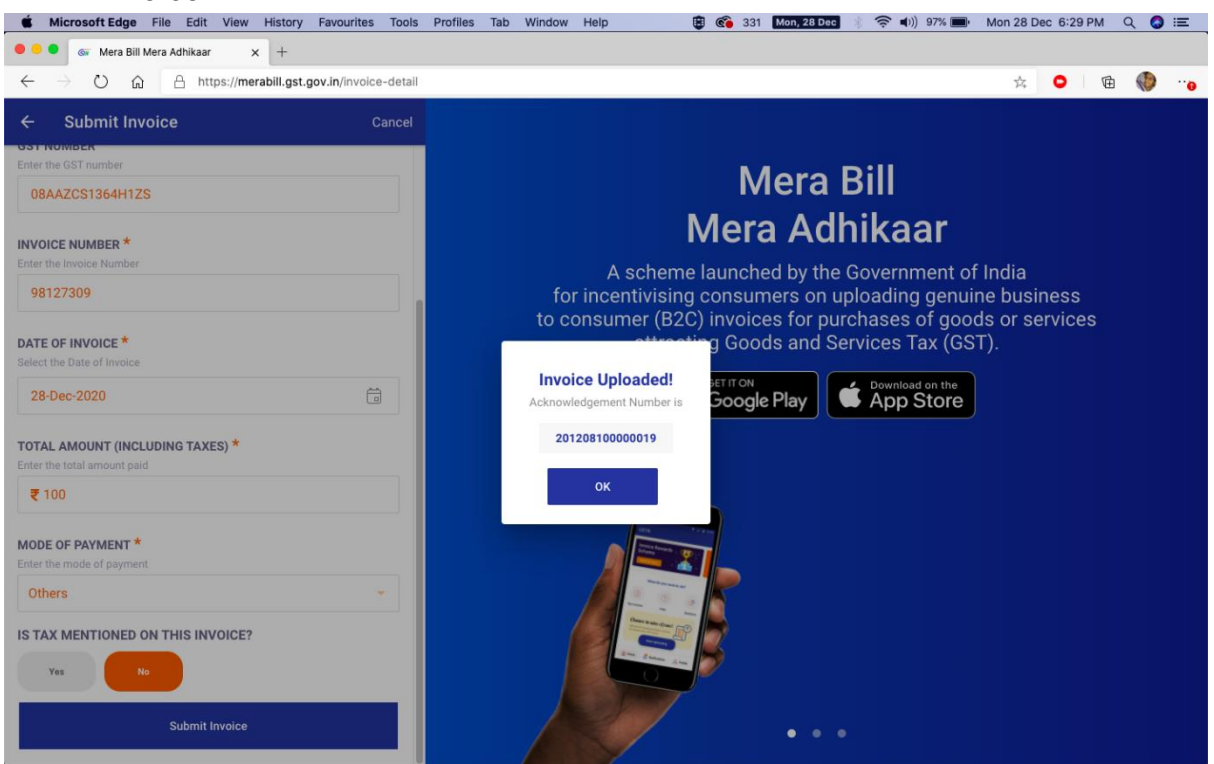

## <span id="page-20-0"></span>My Invoices

- 1. Tap on the "My Invoices" icon in the Home screen.
- 2. My invoice page will open where you can view all the invoices uploaded by

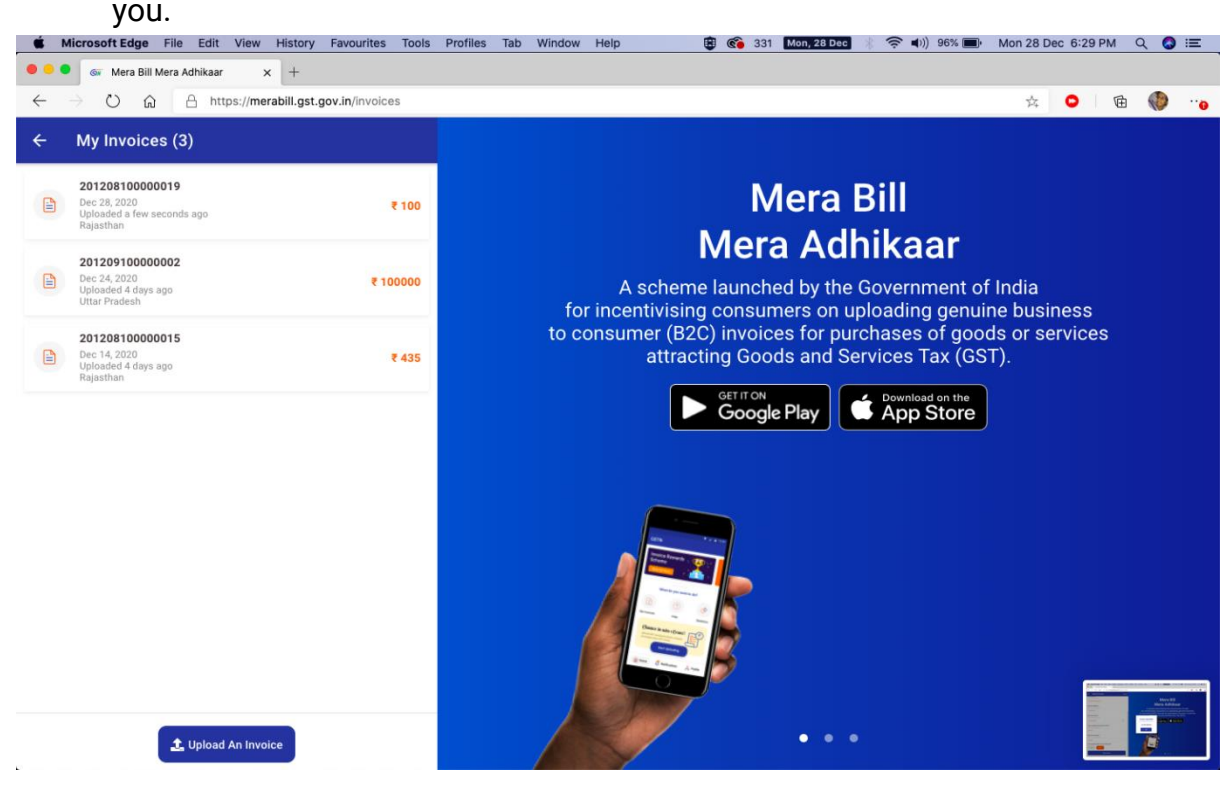

- 3. Select an invoice to view its details.
- 4. Tap the "Edit" button to modify the invoice details (Note: you can edit the invoice only once).
- 5. Press the "View Invoice" button to see the image of the uploaded invoice.

#### <span id="page-21-0"></span>Reports

- 1. To see the report, tap on the statistics icon on the home page.
- 2. Statistics screen will open where you can view the invoices uploaded in a month, total invoices uploaded by you till now, and state-wise invoices.

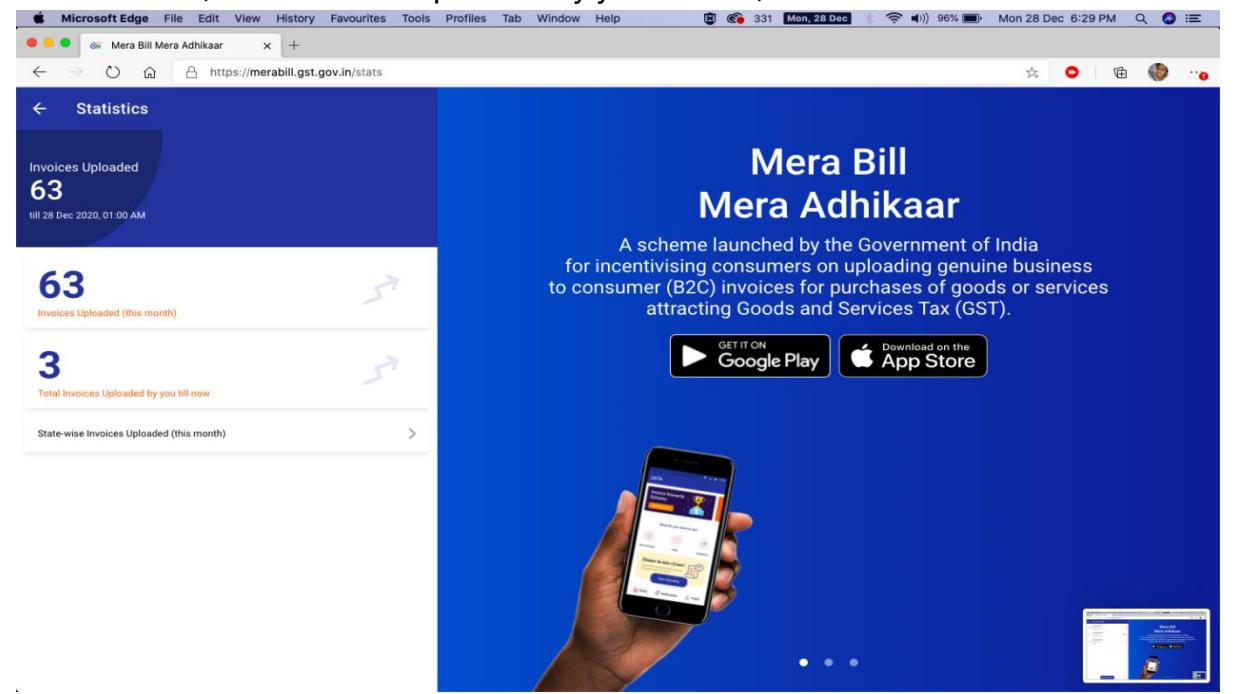

3. Tap on the State-wise invoice you can see the invoices of a month.<br>Microsoft Edge File Edit View History Favourites Tools Profiles Tab Window Help **@** @ 331 **LionEdge @** ● © 96% De Mon28 Dec 6:29 PM Q **O** IE

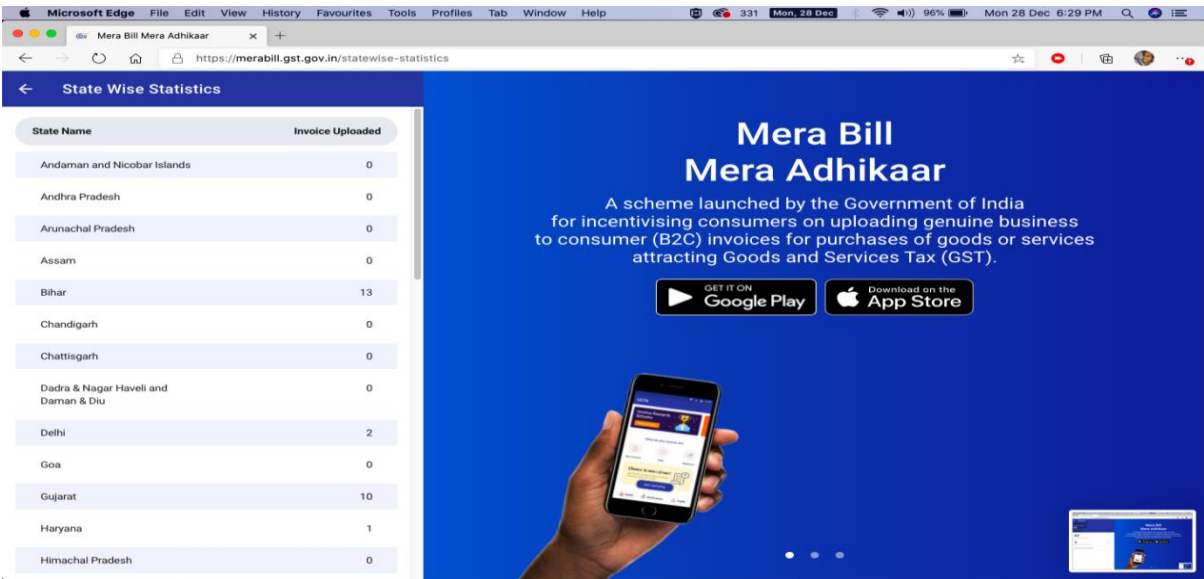

## <span id="page-22-0"></span>Grievances / Complaints

- 1. For assistance, tutorials, or to share feedback, tap the "Help" icon on the home screen.
- 2. The Help screen will display three sections: FAQ, Watch Tutorials, and Share Feedback.
- 3. To provide feedback, tap the "Share Feedback" section. This will direct you to the feedback page.
- 4. Complete the required fields: Category, Subcategory, Email Address, and Description.

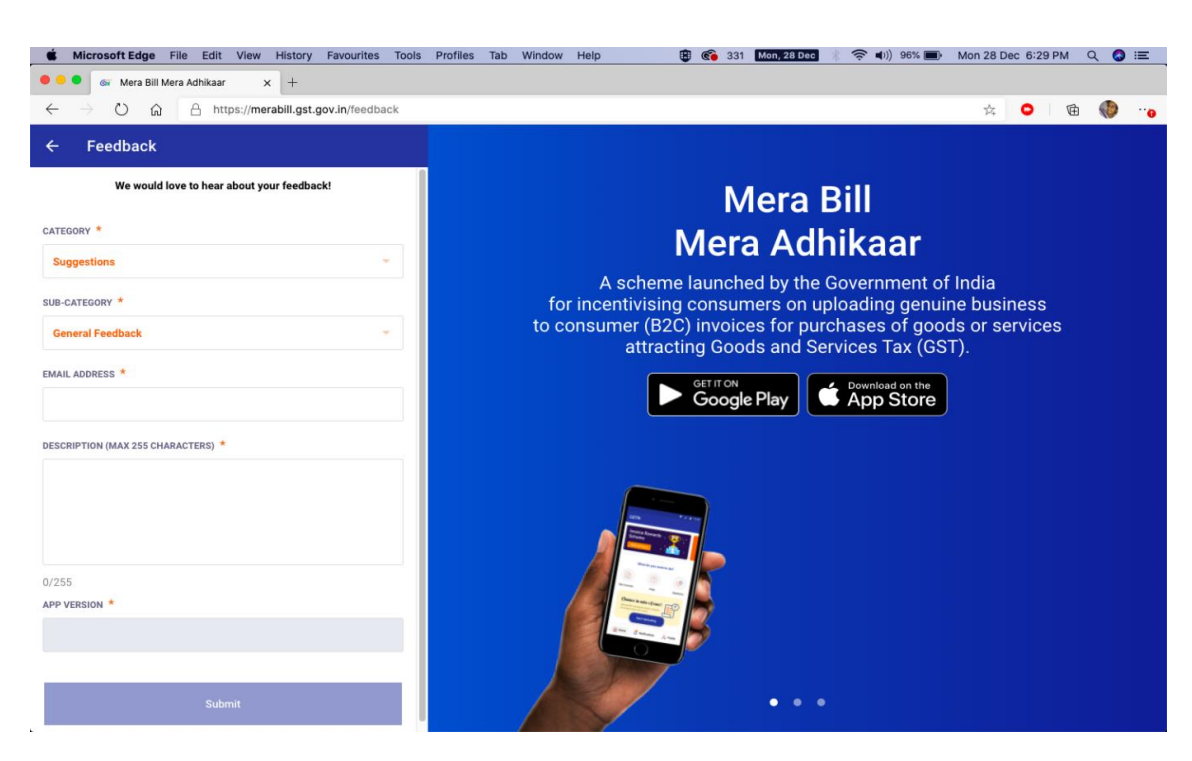

5. Click on the Submit button

Please refer the policy document or advisory for detailed information about the scheme.

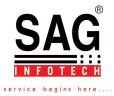